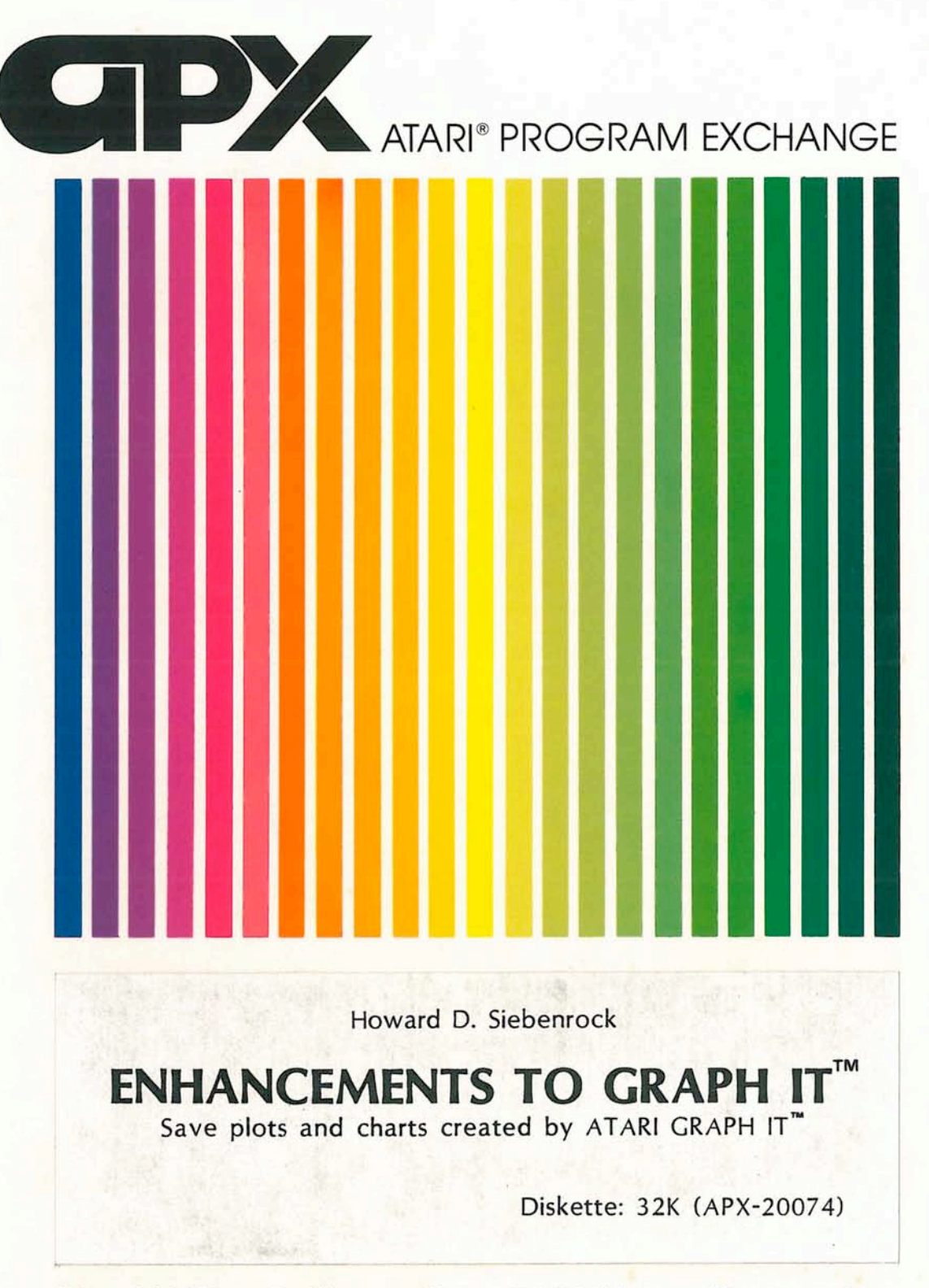

User-Written Software for ATARI Home Computers

Howard D. Siebenrock

# **ENHANCEMENTS TO GRAPH** IT™

Save plots and charts created by ATARI GRAPH IT"

Diskette: 32K (APX-2007 4)

# ENHANCEMENTS TO GRAPH IT

by

# Howard D. Siebenrock

Program and Manual Contents © 1982 Howard D. Siebenrock

Copyright notice. On receipt of this computer program and associated documentation (the software), the author grants you a nonexclusive license to execute the enclosed software. This software is copyrighted. You are prohibited from reproducing, translating, or distributing this software in any unauthorized manner.

# Distributed By

The ATARI Program Exchange P.O. Box 3705 Santa Clara. CA 95055

To request an APX Product Catalog, write to the address above. or call toll-free:

800/538-1862. (outside California) 800/672-1850 (within California)

·Or call our Sales number. 408/727-5603

# **Trademarks of Atari**

The following are trademarks of Atari. Inc.

**ATARI®** ATARI 400<sup>m</sup> Home Computer ATARI 800<sup>re</sup> Home Computer ATARI 410<sup>re</sup> Program Recorder ATAAI 810"" Disk Drive ATARI 820<sup>re</sup> 40-Column Printer ATARI 822<sup>m</sup> Thermal Printer ATARI 825<sup>m</sup> 80-Column Printer ATARI 830<sup>m</sup> Acoustic Modem ATARI 850<sup>m</sup> Interface Module

Printed in U.S.A.

#### **CONTENTS**

INTRODUCTION 1

 $O$ verview  $1$  $Required$   $accessories$   $1$ Optional accessories  $\_\_1$ Contacting the author 1

GETTING STARTED \_\_ 2

Making a working diskette \_\_ 2

USING THE MERGED PROGRAMS 5

Loading the Work diskette into computer memory \_\_ 5

Bar charts and pie graphs \_\_\_ 6 The menus  $6$ Storing a bar chart 6 Specifying a filename \_\_ 6 Diskette storage \_ 6 Retrieving a saved bar chart \_\_\_ 7 Deleting saved charts \_\_\_ 7 Pie graphs \_\_ 7

Two-dimensional plots: X-Y and Polar \_\_ 8 The menus  $8$ Creating your plot \_\_\_ 8 Saving a plot 8 Diskette storage \_\_ 9 Retrieving a saved plot \_\_\_ 9 Deleting saved plots \_\_ 9 Using the joystick \_ 9

Three-dimensional X-Y-Z plots\_ 10 The menus  $10$ 

#### **INTRODUCTION**

#### OVERVIEW

The ENHANCEMENTS TO GRAPH IT programs let you save the charts, graphs, and plots on a diskette that you create using GRAPH IT. Then you can retrieve the saved charts, graphs, and plots later and display them on your TV screen. You can change the plotting limits, and you can use the joystick, as before, to display the values at any point plotted. You can delete unwanted charts, graphs, or plots from within the program without going into the Disk Operating System <DOS>. To plot the trigonometric functions in the two- or three-dimensional plots, you now may choose between using radians or degrees. The functions entered in the program display below the plots.

## REQUIRED ACCESSORIES

32K RAM ATARI 410 Program Recorder ATARI 810 Disk Drive ATARI BASIC Language Cartridge **GRAPH IT (CX4109)** 

#### OPTIONAL ACCESSORIES

One ATARI Joystick Controller

## CONTACTING THE AUTHOR

Users wishing to contact the author about ENHANCEMENTS TO GRAPH IT may write to him at:

-1·-

9309 W. 98 Court Westminster, CO 80020

#### GETTING STARTED

#### MAKING A WORKING DISKETTE

1. Insert the A TAR! BASIC Language Cartridge in the (Left Cartridge) slot of your computer.

2. Turn on your disk drive.

3. When the BUSY light goes out, open the disk drive door and insert the ENHANCEMENTS diskette with the label in the lower right-hand corner nearest to you. Close the door.

4. Turn on your computer and TV set.

5. DOS will load and then automatically display the Graph It menu program. The screen displays the ATARI logo and a list of graphic programs. However, selecting a program from the menu won't work, because only the Enhancements programs are on this diskette. You must first load the Graph It programs from the cassette recorder, enter the Enhancement programs from the diskette, and then save the enhanced versions of the programs to a Work diskette.

#### To create this Work diskette, do the following:

a. Press the SYSTEM RESET key and type DOS.

b. After the DOS menu displays, remove the ENHANCEMENT diskette and insert a new diskette.

c. Format the new diskette by selecting option I from the DOS menu. Then write the DOS files by selecting option H from the menu. This is your Work diskette.

d. Remove the Work diskette and insert the ENHANCEMENT diskette. Select option 0 <Duplicate File), enter the filename AUTORUN.SYS *t* and press the RETURN key. Insert the Work diskette when asked to insert the destination.

 $e$ . Remove the Work diskette and insert the ENHANCEMENT diskette. Select option  $O$  again, enter the filename GRAPH, and press fhe RETURN key. Insert the Work diskette when asked to insert the destination.

f. The Work diskette should now contain the following files: DOS.SYS, DUP.SYS, AUTORUN.SYS, and GRAPH. Select option A on the menu and press the RETURN key to verify that the diskette has all these files.

g. You're now ready to merge the Enhancements programs with the original Graph It programs and save the enhanced programs to your Work diskette. Insert the ENHANCEMENT diskette, select option B (Run Cartridge), and press the RETURN key.

h. Follow the instructions in the ATARI GRAPH IT manual, pp. 2-3, to load the bar charts and pie graphs from side 1 of cassette A. ·

i. After the program loads and the menu displays, press the SYSTEM RESET key.

j. Making sure the ENHANCEMENT diskette is in the disk drive, type ENTER "D!BARPIE.CHG" and press the RETURN key. The Enhancements program for bar charts and pie graphs will enter and merge with the original program.

k. When the program has loaded, remove the ENHANCEMENT diskette and insert the Work diskette. Save the enhanced version of the program onto the Work diskette by typing SAVE "D:GRAPH.BPI" and pressing the RETURN key.

1. To merge the X-Y Enhancements program with the ATARI two-dimensional plots, insert the ENHANCEMENT diskette and press the SYSTEM RESET key,

m. Follow the instructions in the ATARI GRAPH IT manual, pp. 2-3, to load the two-dimensional X-Y plots from side 2 of cassette A EXCEPT in step 16 of the ATARI GRAPH IT manual, p. 3: when the READY prompt appears on the screen again, type CLOAD (instead of RUN) and press RETURN on the console keyboard.

n. After the program loads and the menu displays, press the SYSTEM RESET key.

o. Making sure the ENHANCEMENT diskette is in the disk drive, type ENTER "D:XY.CHG" and press the RETURN key. The Enhancements program for two-dimensional X-Y plots will enter and merge with the original program. ·

P• When the enhancements have loaded, remove the ENHANCEMENT diskette and insert the Work diskette. Save the enhanced version of the program on the Work diskette by typing SAVE "DtGRAPH.XY" and pressing the RETURN key.

q. To merge the polar Enhancements program with the ATARI two-dimensional polar plots, insert the ENHANCEMENTS diskette and press the SYSTEM RESET key.

r. Follow the instructions in the ATARI GRAPH IT manual, PP• 2-3, to load the two-dimensional polar plots from side 1 of cassette B.

s. After the program loads and the menu displays, press the SYSTEM RESET key.

t. Making sure the ENHANCEMENT diskette is in the disk drive, type ENTER "D!POLAR.CHG" and press the RETURN key. The Enhancements program for the two-dimensional polar plots will enter and merge with the original program.

u. When the Enhancement program loads, remove the ENHANCEMENT diskette and insert the Work diskette. Save the enhanced version of the program by typing SAVE "DIGRAPH.POL" and pressing the RETURN key.

v. To merge the three-dimensional Enhancements program with the ATARI three-dimensional X-Y-Z plots, insert the ENHANCEMENT diskette and press the SYSTEM RESET key.

w. Follow the instructions in the ATARI GRAPH IT manual, pp. 2-3, to load the three-dimensional  $X-Y-Z$  plots from side 2 of cassette  $B$ .

 $x$ . After the program loads and the menu displays, press the SYSTEM RESET key.

y. Making sure the ENHANCEMENT diskette is in the disk drive, type ENTER "DITHREE.CHG" and press the RETURN key. The Enhancements for the three-dimensional X-Y-Z plots will enter and merge with the original program.

z, When the Enhancements program has loaded, remove the ENHANCEMENT diskette and insert the Work diskette. Save the enhanced version of the program by typing SAVE "D:GRAPH.3D" and pressing the RETURN key.

5. The Work diskette now contains the enhanced graphic programs. Be sure the Work diskette is in the disk drive, and then turn the computer off and back on again. After DOS loads, select one of the graphic programs from the menu and refer to the user manual section that follows.

 $-4-$ 

# USING THE MERGED PROGRAMS

LOADING THE WORK DISKETTE INTO COMPUTER MEMORY

1. Insert the ATARI BASIC Language Cartridge in the (Left Cartridge) slot of your computer.

2. Turn on your TV screen.

3. Turn on the disk drive. When the busy light goes out, insert the Work diskette into the disk drive and turn on the computer.

4. The screen displays the ATARI logo, the four graphic programs (Bar & Pie,  $X-Y$ , Polar, and 3D), and the prompt ENTER FIRST LETTER OF GRAPH? . Answer by typing the first letter of your choice and pressing the RETURN key.

5. Refer to the appropriate description in the next section for instructions on using the enhanced programs.

# BAR CHARTS AND PIE GRAPHS

#### THE MENUS

The first screen display is the original menu with the choices of BAR CHARTS, PIE GRAPHS, or EXIT. To plot bar charts, press B and the RETURN key. To plot pie graphs, press P and the RETURN key. <To reload the main menu and select a different graph program, press E and the RETURN key.)

If you press B or P, the next menu is new. It prompts you to choose PLOT, RETRIEVE, or EXIT TO MENU. Use RETRIEVE to retrieve a previously saved chart or graph (press R and the RETURN key). Use PLOT to plot a chart or graph (press P and the RETURN key). Use EXIT to return to the first menu (press E and the RETURN key).

No changes have been made to the parameter input or plotting routines. Follow the ATARI GRAPH IT manual, page 4, to create a bar chart.

#### STORING A BAR CHART

When your chart is finished, press any key to display the menu below the chart. Notice that after the EXIT (Y/N) prompt is the new option SAVE. Use SAVE to save the chart displayed on the screen to a diskette file for permanent storage (press S and the RETURN key).

#### SPECIFYING A FILENAME

The bottom of the screen displays the filename prompt, FILE NAME D: ... .DAB, with the cursor positioned after the colon. Enter a name up to eight letters or numbers (the name must start with a letter) and press the RETURN key. The filename extender, .DAB, identifies this file as a DAta Bar file, and is automatically added to the end of the filename. If you answer the filename prompt with an illegal name, the screen reprompts you. If you respond by only pressing the RETURN key, the plot isn't saved, the prompt disappears from the screen, and you return to the previous menu.

As the program saves the file to diskette, you'll notice a cursor passing through the chart.

#### DISKETTE STORAGE

If your diskette doesn't have enough room to hold your plot, the message DISK FULL-PLEASE CHANGE AND PRESS RETURN" displays. Insert another formatted diskette. It's a good idea to keep some formatted diskettes on hand so you always have one available to store your plots. Most bar charts require about 25 sectors.

#### RETRIEVING A SAVED BAR CHART

Press any key to display the menu and then press Y and the RETURN key to exit. The screen then displays the menu BAR CHARTS, PIE GRAPHS, or EXIT, Press B and the RETURN key to display the next menu, PLOT, RETRIEVE, or EXIT, Press R and the RETURN key to display a list of bar charts on the diskette, along with a prompt for you to enter a filename. Type in one of the names from the list and press the RETURN key. The saved bar chart will display.

#### DELETING SAVED CHARTS

When retrieving plots, you have to option of deleting a plot from the diskette. Type a \* in response to the filename prompt, press the RETURN key, enter the filename to be deleted, and press the RETURN key again. If you change your mind and don't want to delete a file, press the RETURN key without entering a filename.

#### PIE GRAPHS

Pie graphs have the same menus and enhancements as the bar charts. Select P in the first menu and create a pie graph. The only difference is in the filename extender. The pie graphs use .DAP for DAta Pie graphs.

#### TWO-DIMENSIONAL PLOTS: X-Y & POLAR

#### THE MENUS

The first menu is new, with the choices of PLOT, RETRIEVE, or EXIT. Press P and the RETURN key to plot.

The second menu is also new. You may choose between RADIANS or DEGREES to plot the trigonometric functions. Press  $R$  or  $D_t$ , as you prefer, and the RETURN key.

#### CREATING YOUR PLOT

The screen new displays the first menu in the original ATARI GRAPH IT program. Refer to the program manual, pages 8 or 10, to create a plot. Notice that during the plotting, the function you entered displays at the bottom of the screen.

When plotting in two dimensions, remember that autoscaling will scale the Y-axis to fit on the screen. If you're in degrees and plot one period of a sine ware, the X-axis will be entered from 0 to 360 degrees. If you also plot a log function, the autoscaling will scale the Y-axis for the log of 360 (a large number compared to the sine function). This causes the sine function to be very close to the X-axis. If you don't autoscale and enter the Y-axis limits based on the sine function  $(-1 \text{ to } +1)$ , the log function will reach the Y-scale limit of Y=+1 and continue· across the top of the screen. Even though the plot reaches the limit of the screen, the joystick will calculate and display the proper values.

#### SAVING A PLOT

After the plots are drawn, the screen scrolls up to display the word RADIANS or DEGREES, depending en which you selected.

Press any key to display the menu of CHANGE LIMITS, RESTART, DO NOT EXIT, and a new choice, SAVE.

CHANGE LIMITS returns you to the second menu, RADIANS or DEGREES.

RESTART returns you to the first menu, PLOT, RETRIEVE, or EXIT.

SAVE stores your plot on diskette. The screen displays the filename prompt:<br>FILE NAME D:\_\_\_\_\_\_.DXY if you're doing X-Y plots or FILE NAME D:\_\_\_\_\_\_.DPL if you're doing POLAR plots. Type a filename up to eight letters or numbers (the name must start with a letter) and press the RETURN key. If you answer the filename prompt with an illegal name, the screen reprompts you. If you respond by only pressing the RETURN key, the plot isn't saved, the prompt disappears from the screen, and you return to the previous menu. After the program saves the plot, the functions display again.

#### DISKETTE STORAGE

If your diskette doesn't have enough room to hold your plot, the message DISK FULL-PLEASE CHANGE AND PRESS RETURN" displays. Insert another formatted diskette. It's a good idea to keep some formatted diskettes on hand so you always have one available to store your plots. Most plots require about 55 sectors.

#### RETRIEVING A SAVED PLOT

Press any key and then press  $R$ , for RETRIEVE, and the RETURN key. The screen displays a list of two-dimensional plots on the diskette and a prompt for you to enter a filename. Type in a name from the list and press the RETURN key. The plot you saved displays on the screen along with the function used to plot it.

#### DELETING SAVED PLOTS

When retrieving plots, you have to option of deleting a plot from the diskette. Type a \* in response to the filename prompt, press the RETURN key, enter the filename to be deleted, and press the RETURN key again. If you change your mind and don't want to delete a file, press the RETURN key without entering a filename.

#### USING THE .JOYSTICK

The joystick works as explained in the ATARI GRAPH IT manual. However, in the X-Y plots, if you plot more than one function, only the function the cursor is on displays. To remove the cursor from the screen, press any key, then press D, for DO NOT EXIT, and then press the RETURN key.

# THREE-DIMENSIONAL X-Y-Z PLOTS

# THE MENUS

The first two menus are the same as for the two-dimensional plots. Select P, for PLOT, and R, for RADIANS. The screen displays the prompts to enter the function. Refer to the ATARI GRAPH IT manual, page 12, to create a three-dimensional  $X-Y-Z$  plot.

If you answer "No" to the prompt for Non-visual plotting, you'll see the plot in progress. Displayed below is the message NUMBER OF LINES TO GO\_ and the function you entered. When the plot is finished, the screen scrolls up to remove the message, leaving the function and adding the word RADIANS or DEGREES.

The rest of the enhancements to the three-dimensionl plots is the same as for the two-dimensional plots.

Limited Warranty on Media and Hardware Accessories. We. Atari. Inc., guarantee to you, the original retail purchaser. that the medium on which the APX program is recorded and any hardware accessories sold by APX are free from defects for thirty days from the date of purchase. Any applicable implied warranties. including warranties of merchantability and fitness for a particular purpose. are also limited to thirty days from the date of purchase. Some states don't allow limitations on a warranty's period. so this limitation might not apply to you. If you discover such a defect within the thirty-day period, call APX for a Return Authorization Number, and then return the product along with proof of purchase date to APX. We will repair or replace the product at our option.

You void this warranty if the APX product: (1) has been misused or shows signs of excessive wear. (2) has been damaged by use with non-ATARI Home Computer products; or (3) has been serviced or modified by anyone other than an Authorized ATARI Computer Service Center. Incidental and consequential damages are not covered by this warranty or by any implied warranty. Some states don't allow exclusion of incidental or consequential damages, so this exclusion might not apply to you.

Disclaimer of Warranty and Liability on Computer Programs. Most APX programs have been written by people not employed by Atari, Inc. The programs we select for APX offer something of value that we want to make available to ATARI Home Computer owners. To offer these programs to the widest number of people economically, we don't put APX products through rigorous testing. Therefore, APX products are sold "as is," and we do not guarantee them in any way. In particular, we make no warranty. express or implied, including warranties of merchantability and fitness for a particular purpose. We are not liable for any losses or damages of any kind that result from use of an APX product.

> For the complete list of current APX programs, ask your ATARI retailer for the APX Product Catalog

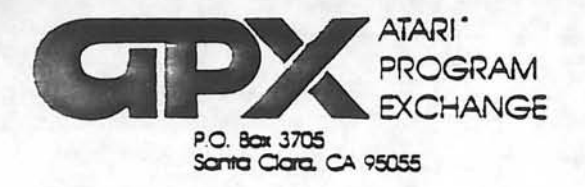

# **Review Form**

We're interested in your experiences with APX programs and documentation. both favorable and unfavorable. Many of our authors are eager to improve their programs if they know what you want. And. of course. we want to know about any bugs that slipped by us. so that tne autnor can fix them. We also want to know whether our

1. Name and APX number of program.

instructions are meeting your needs. You are our best source for suggesting improvements! Please help us by taking a moment to fill in this review sheet. Fold the sheet in thirds and seal it so that the address on the bottom of the back becomes the envelope front. Thank you for helping usf .

2. If you nave problems using the program. please describe them here.

3. What do you especially like about this program?

4. What do you think the program's weaknesses are?

5. How can the catalog description be more accurate or comprehensive?

6. On a scale of 1 to 10. 1 being "poor" and 10 being "excellent". please rate the following aspects of this program:

- Easy to use

- --- User-oriented (e.g .• menus. prompts. clear language) --- enjoyable
- 

 $\ddot{\phantom{a}}$ 

- Self-instructive
- <mark>--- Enjoyable</mark><br>--- Self-instructive<br>--- Useful (non-game programs)
- -Imaginative graphics and sound

7. Describe any technical errors you found in the user instructions (please give page numbers). 8. What did you especially like about the user instructions? 9. What revisions or additions would improve these instructions? 10. On a scale of 1 to 10. 1 representing "poor'' and 10 representing "excellent". how would you rate the user instructions and why? 11. Other comments about the program or user instructions: From **STAMP** ATAAI Program Exchange P.O. Sox 3705 . Santa Clara. CA 95055 [seat nerei

۰

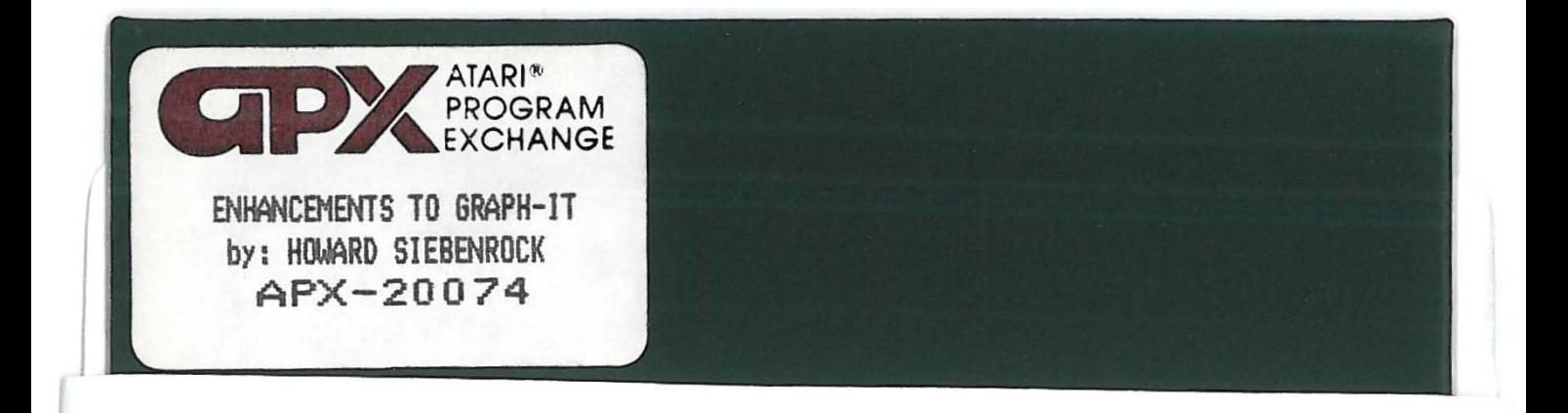

# For extended media lifehere's how to take care of your flexible disk

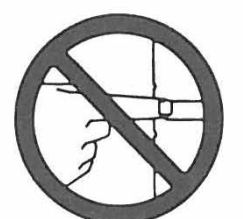

Precision surface. No fingers, please!

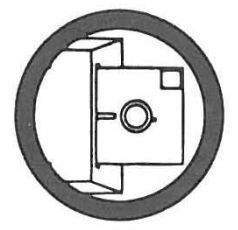

For your disk's sake (and the system's, too) insert disk carefully.

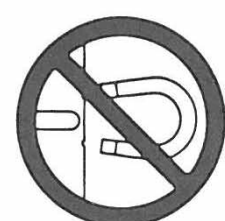

Magnetic fields erase. Keep them far away

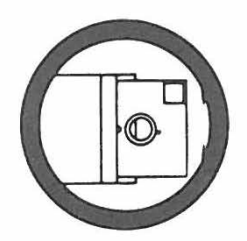

Keep it safein the envelope when not in use.

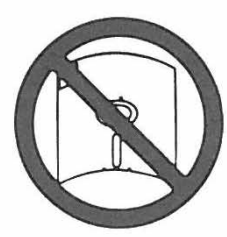

Bending and folding may damage. Handle with care.

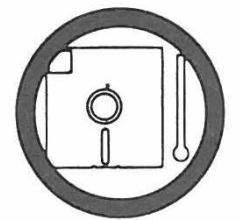

Keep disks comfortable. Store at: 10° to 50° C. 50° to 125° F.